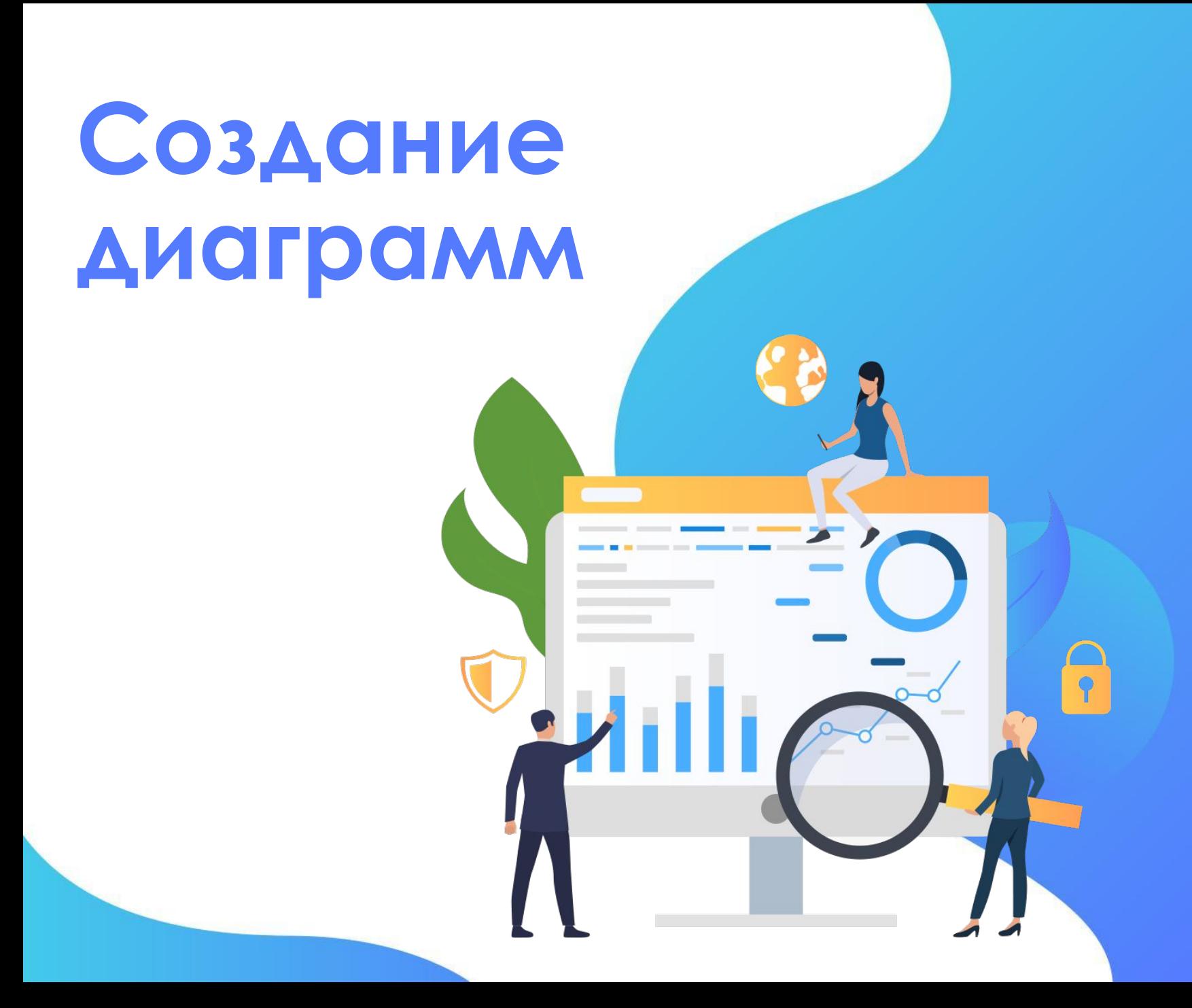

Диаграммы в Excel способны графически представлять данные, что позволяет легче воспринимать большие объемы информации и оценивать ее. Excel предлагает самые различные типы диаграмм. Среди этого многообразия Вы можете подобрать именно ту диаграмму, которая наиболее точно подходит под Ваши нужды. Чтобы использовать диаграммы максимально эффективно, необходимо знать, как ими пользоваться в Excel. Итак, приступим к знакомству.

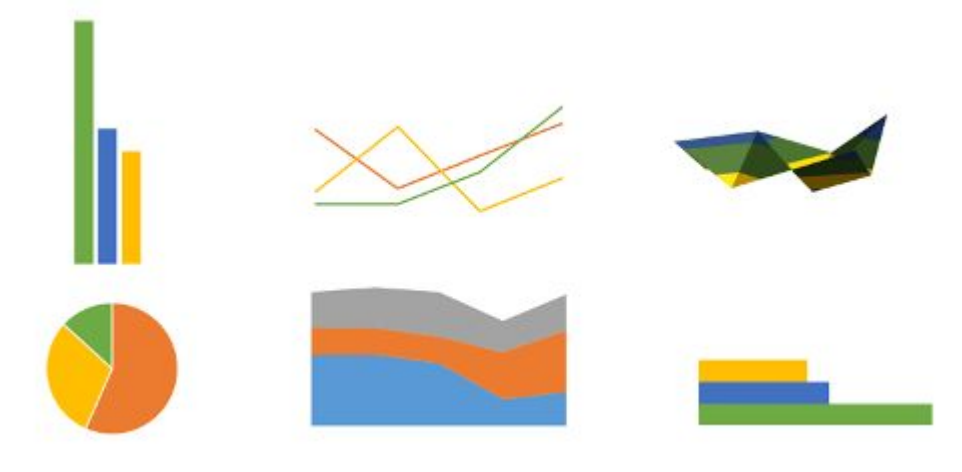

# **ДЕЛОВАЯ ГРАФИКА**

Деловая графика - это графики и диаграммы, наглядно представляющие динамику развития того или иного производства, отрасли и любые другие числовые данные.

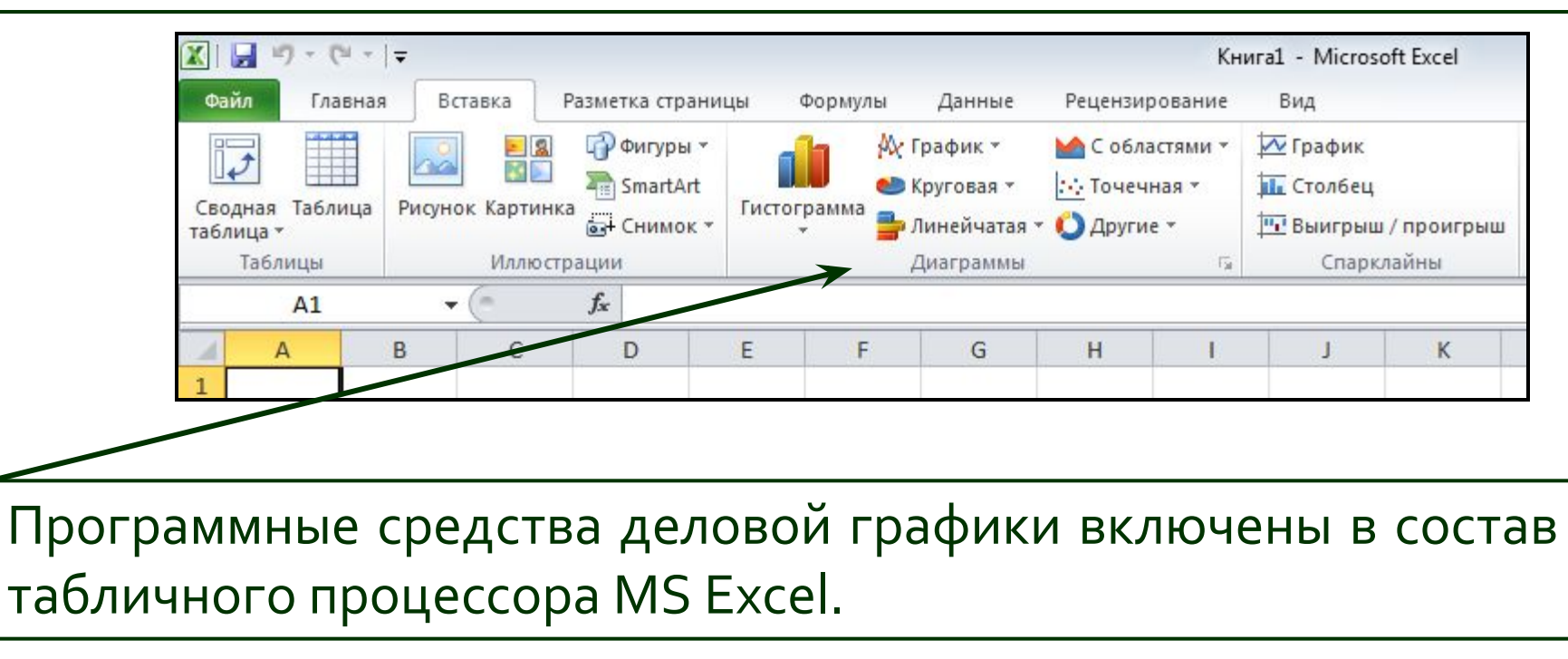

# **КАК ВЫБРАТЬ ТИП THATPAMMbI?**

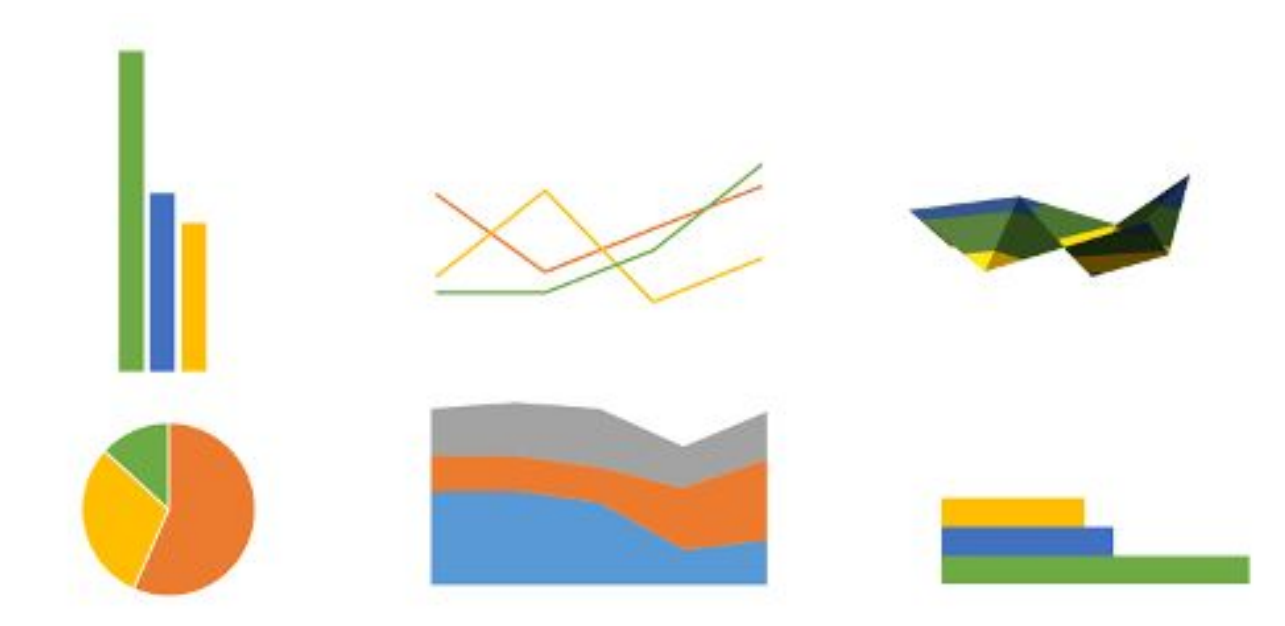

# ОСНОВНЫЕ ТИПЫ ДИАГРАММ

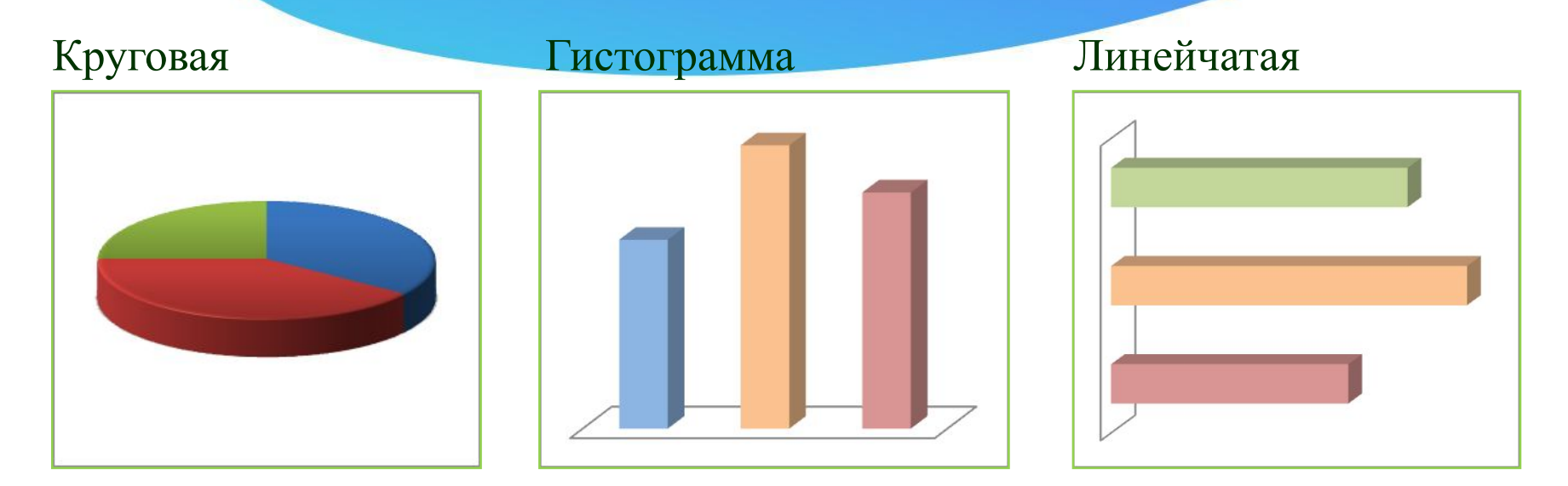

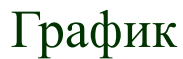

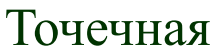

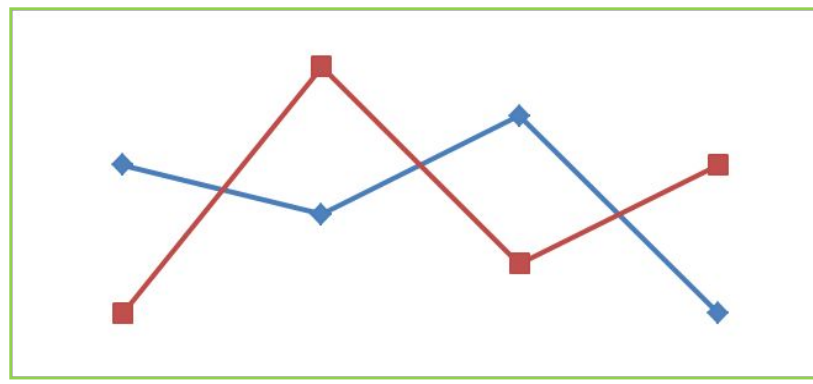

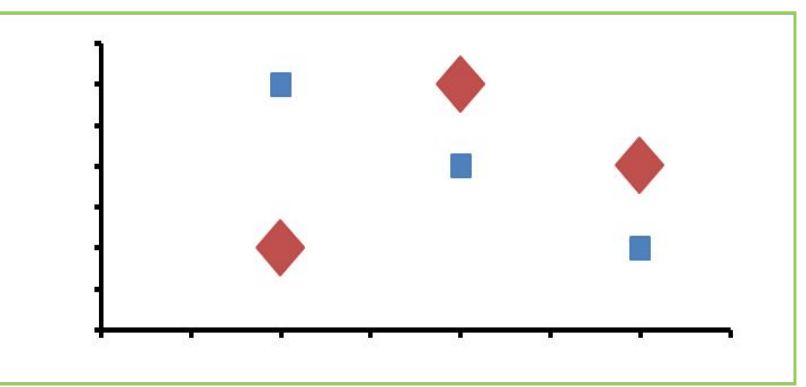

# **OCHOBHЫЕ ТИПЫ ДИАГРАММ В EXCEL**

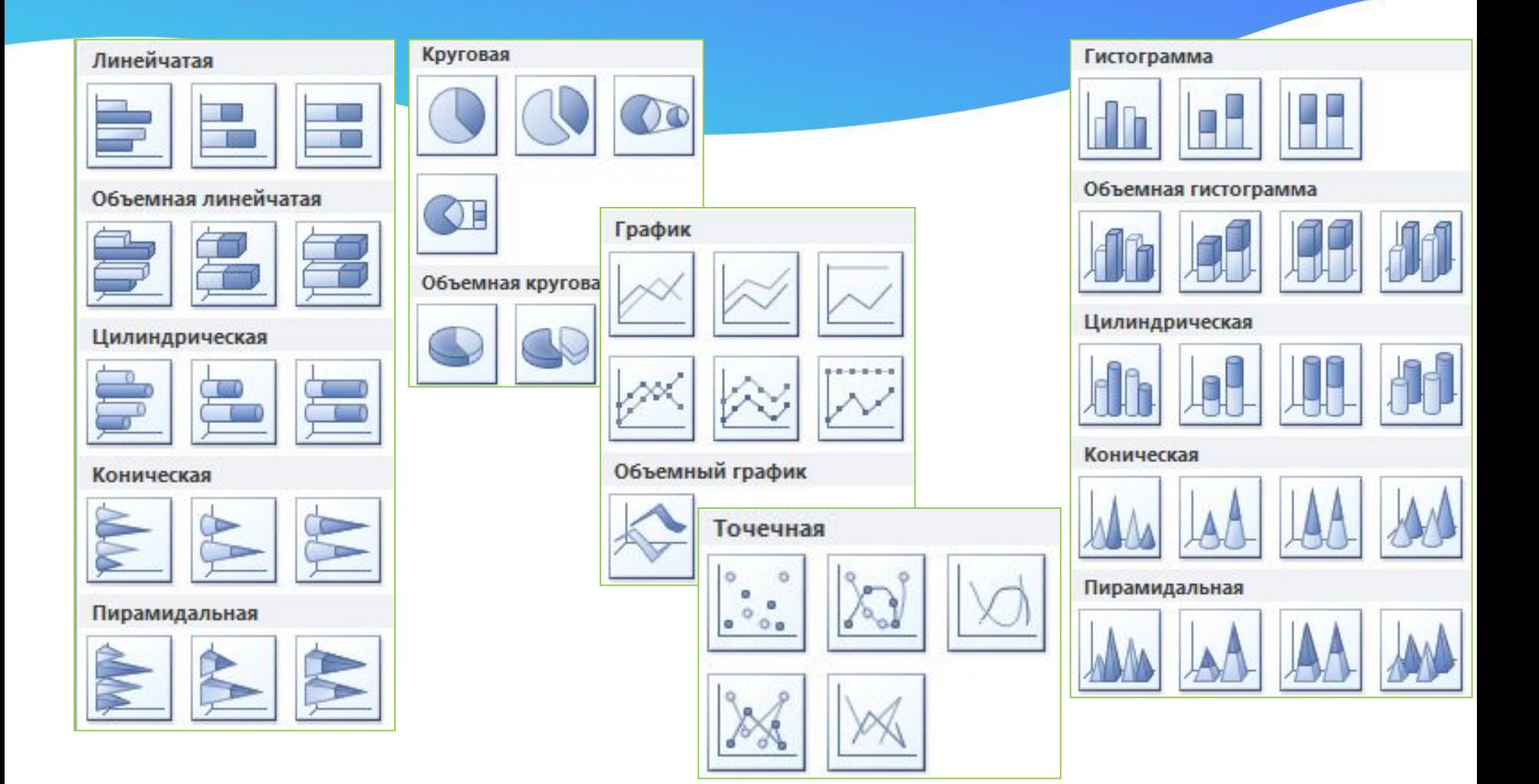

# **КРУГОВАЯ ДИАГРАММА**

#### **Тип сравнения:** Покомпонентное – процент от целого.

#### **Ключевые Ȃлǿва:**

«доля», «проценты от целого», «составило Х%». <u>Пример 1:</u> Пример 2:

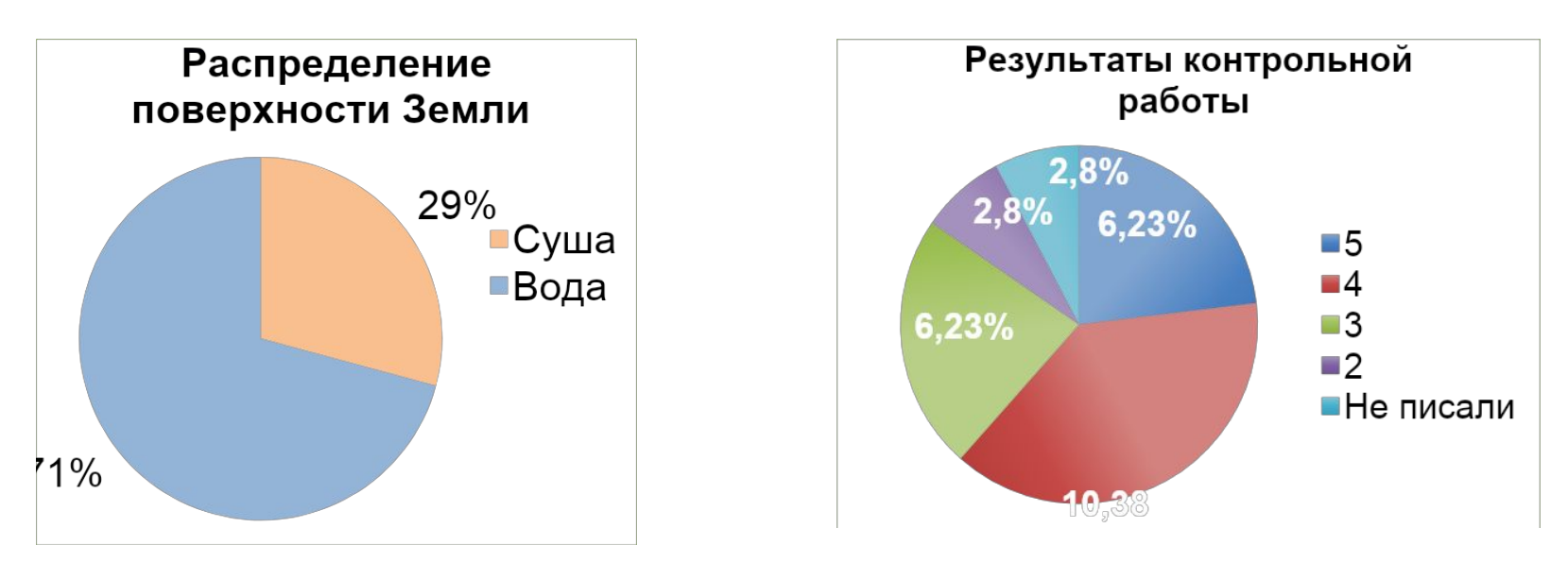

Какая информация представлена на диаграммах? Сформулируйте, *ǹȂȀǿǼьǸȄя ǻǼюȈевые ȂǼǿва ǹǼǹ ǹȆ ȂǹǾǿǾǹǽы.*

### **ГИСТОГРАММА**

**Тип сравнения:** <u>Временное – изменения во времени.</u>

#### **Ключевые Ȃлǿва:**

«изменяться», «расти», «убывать», «колебаться».

#### <u>Пример:</u>

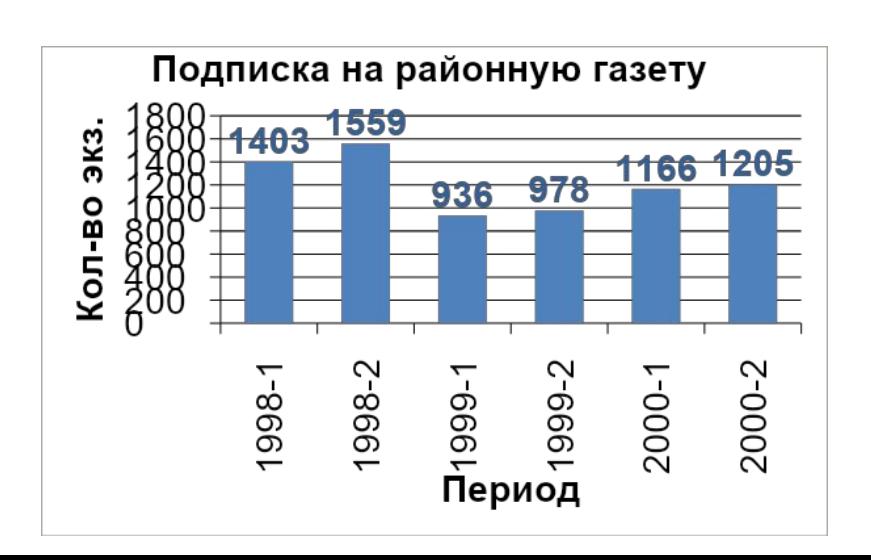

**Тип сравнения:** *ЧаȂȃǿȃǾǿе – ǿбъеǻȃы в иǾȃеȁваǼах.* **Ключевые Ȃлǿва:** «в диапазоне от *а* до б», «концентрация», «частотность», «распределение». <u>Пример:</u>

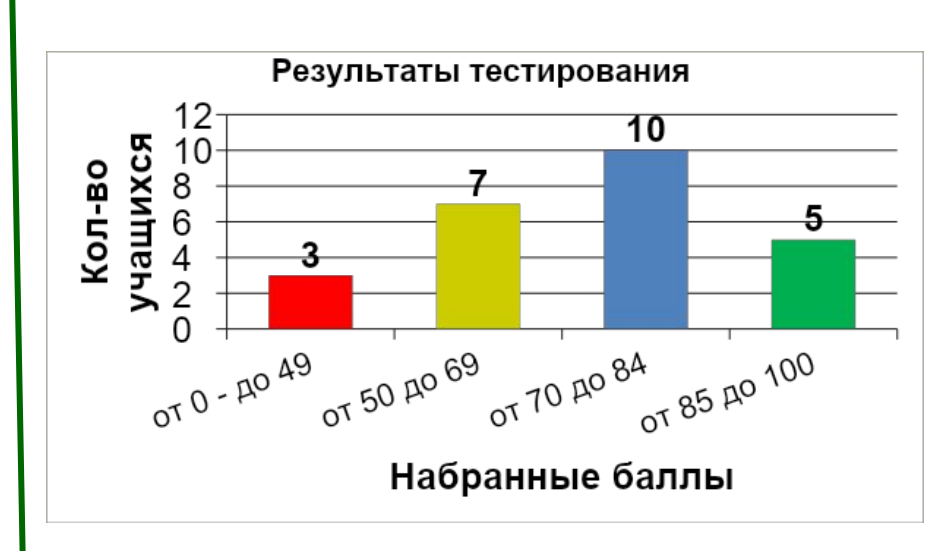

# **ЛИНЕЙЧАТАЯ ДИАГРАММА**

#### **Тип сравнения:**

Позиционное – расположение объектов.

#### **Ключевые Ȃлǿва:**

«больше чем», «меньше чем», «равно».

#### <u>Пример:</u>

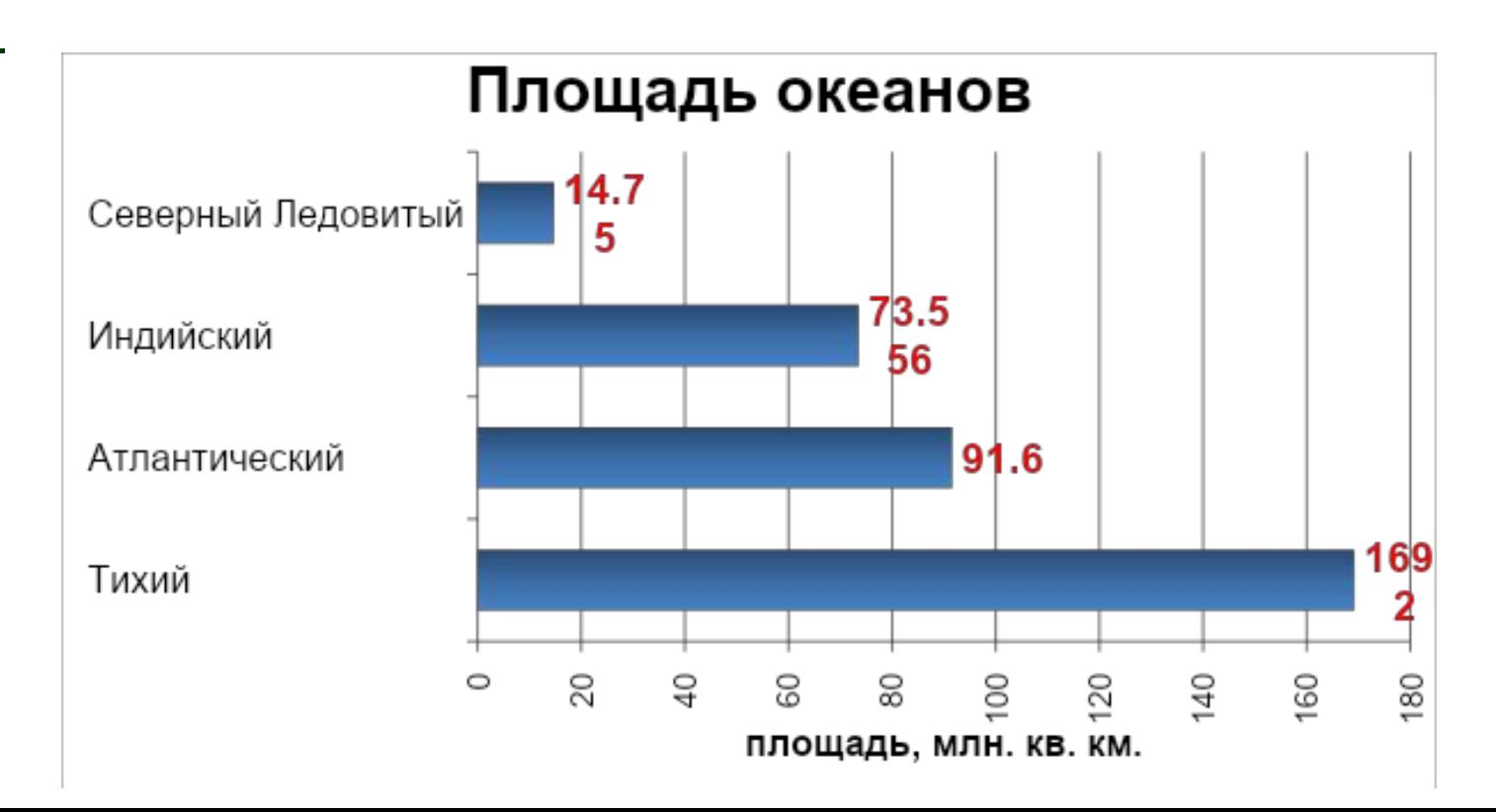

# **ГРАФИК**

#### Тип сравнения:

<u> Временное – изменения во времени.</u>

#### Ключевые слова:

«изменяться», «расти», «убывать», «колебаться».

#### <u>Пример:</u>

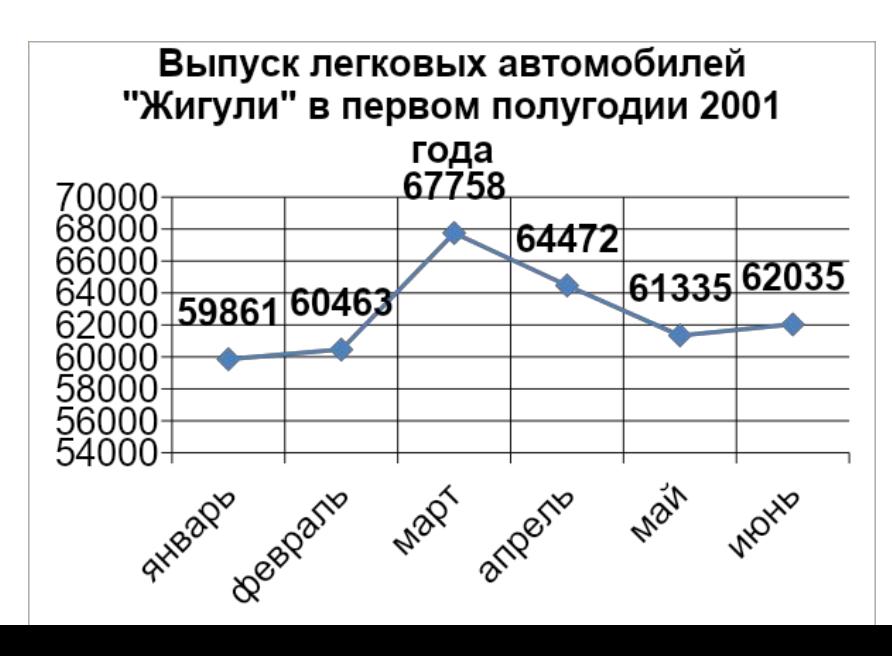

Тип сравнения: Частотное – объекты в КЛЮЕВВИР СЛОВА: «в диапазоне от *а* до б», «концентрация», «частотность», «распределение». <u>Пример:</u>

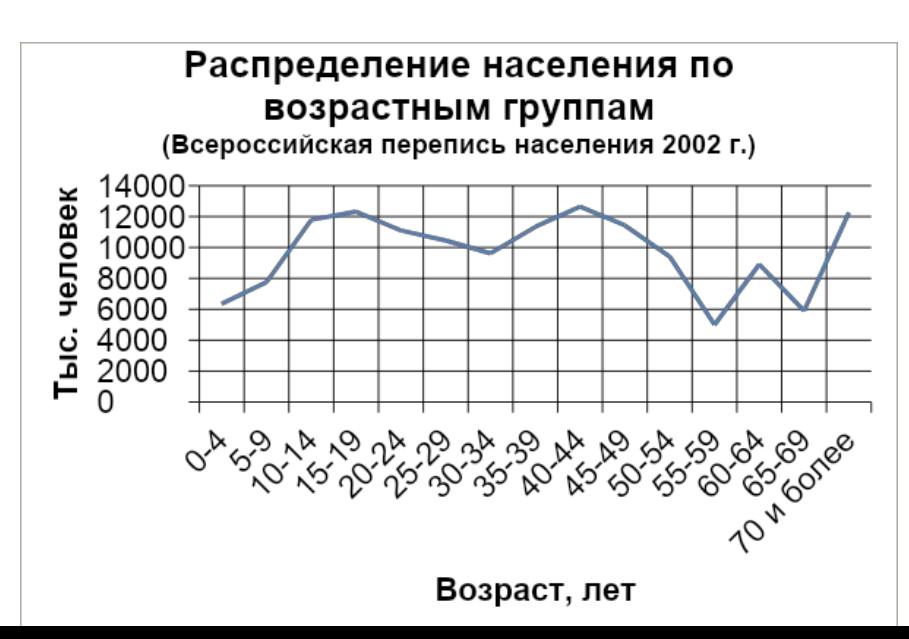

# **ТОЧЕЧНАЯ ДИАГРАММА**

#### **Тип сравнения:**

Корреляционное – зависимость между переменными.

#### **Ключевые Ȃлǿва:**

«относится к», «возрастает при (в случае)», «снижается при (в случае)», «меняется при (в случае)».

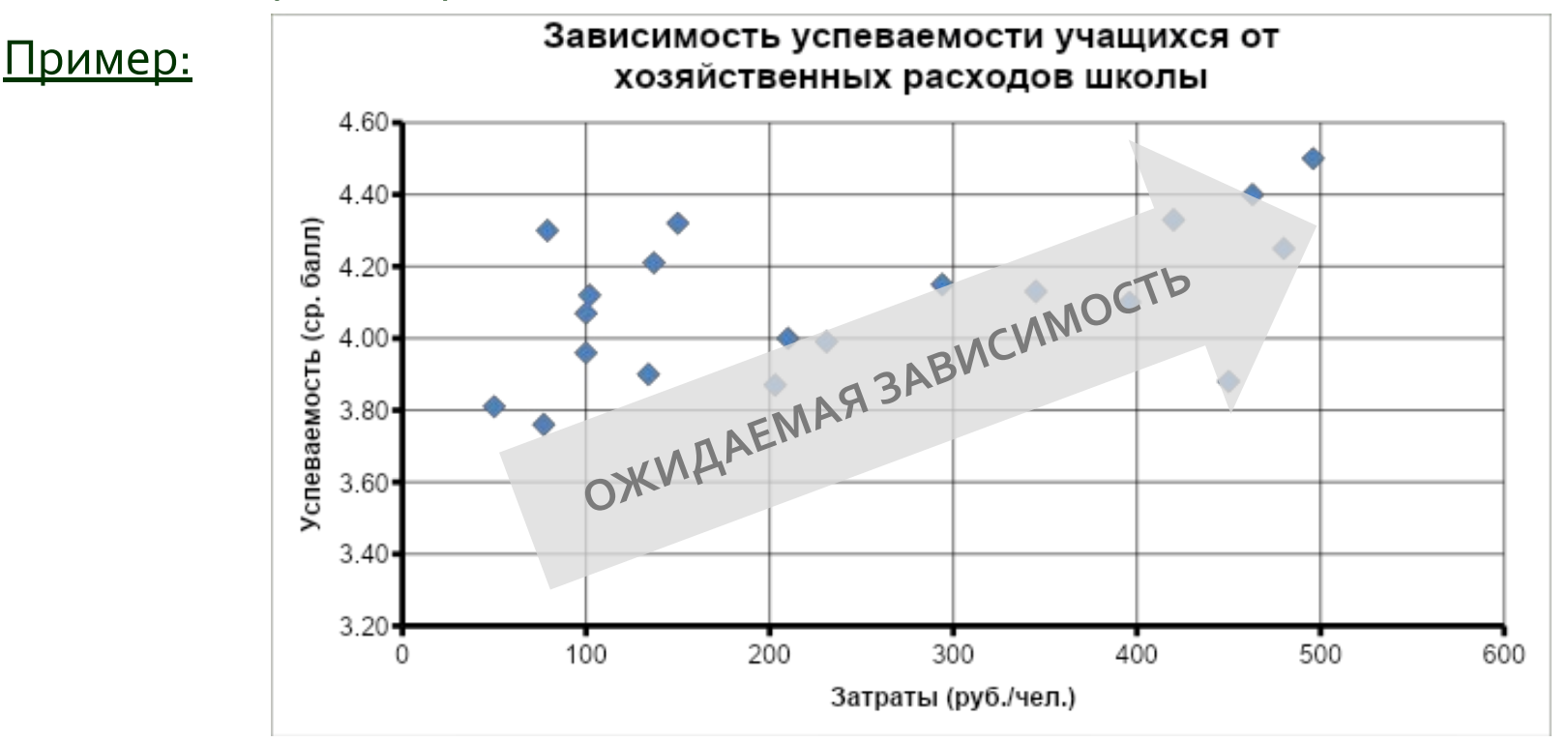

### АЛГОРИТМ ВЫБОРА ТИПА ДИАГРАММЫ

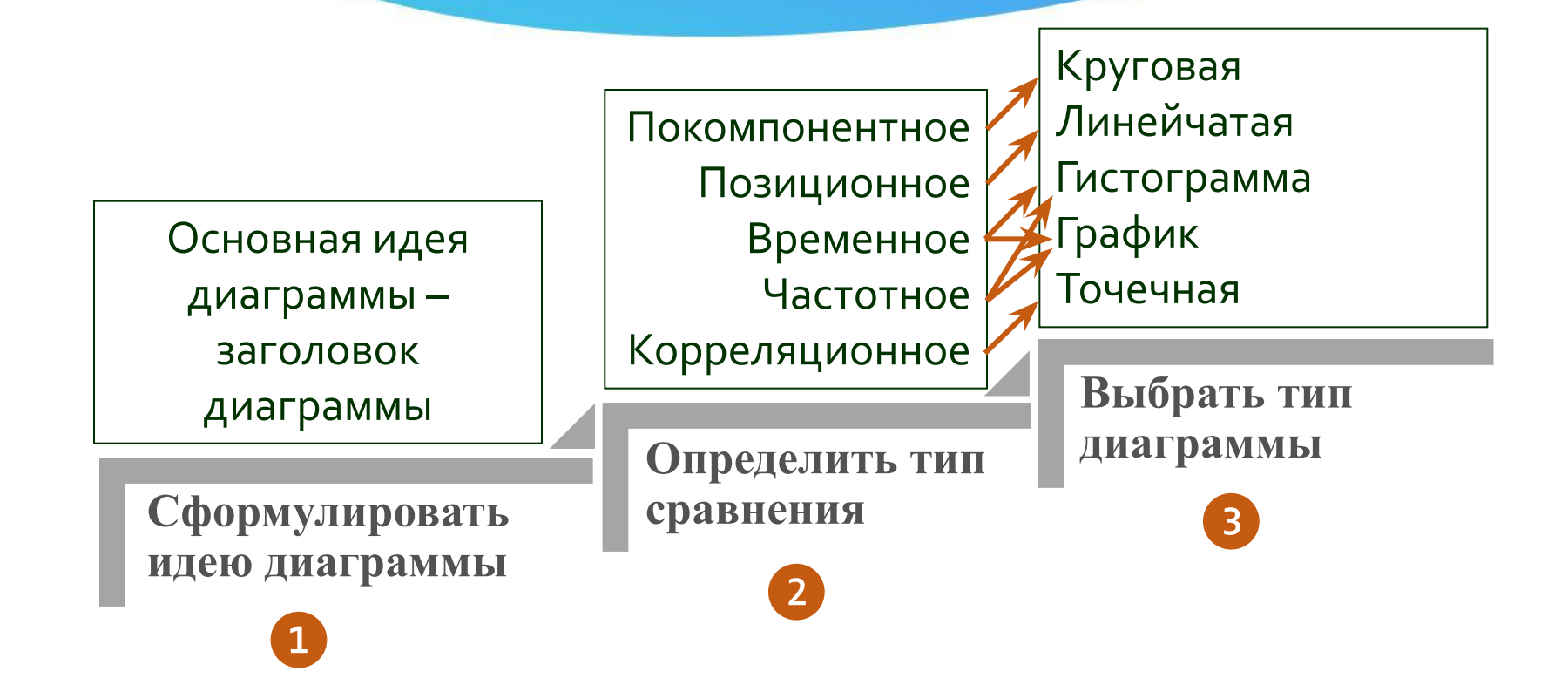

# **ЭЛЕМЕНТЫ ДИАГРАММЫ**

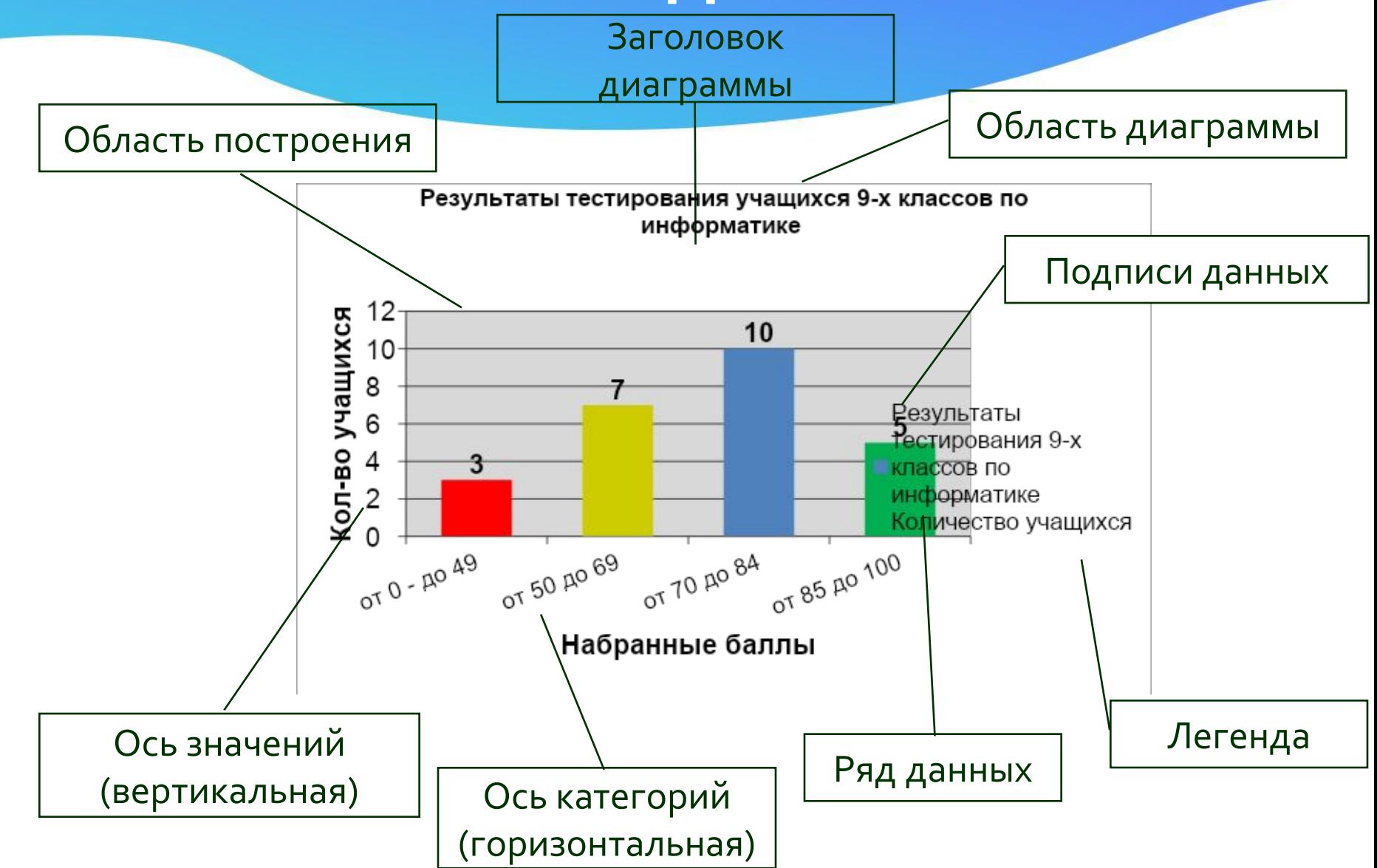

### РАБОТА С ДИАГРАММАМИ В MS **FXCEI** Работа с диаграммами → Конструктор

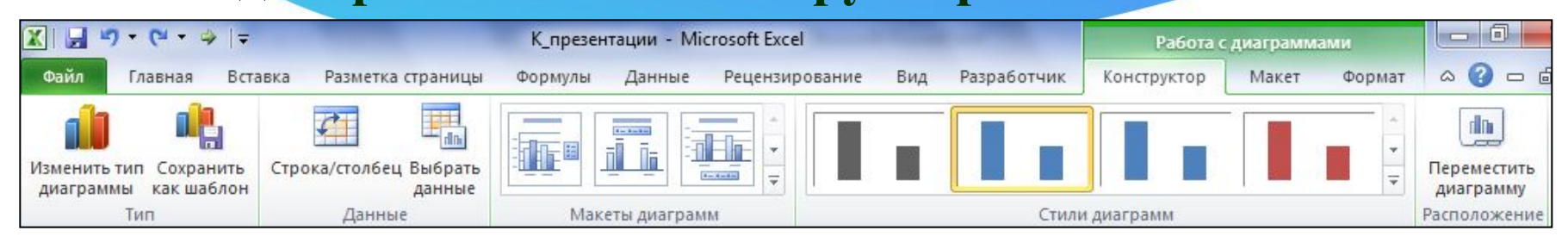

### Работа с диаграммами  $\rightarrow$  Макет

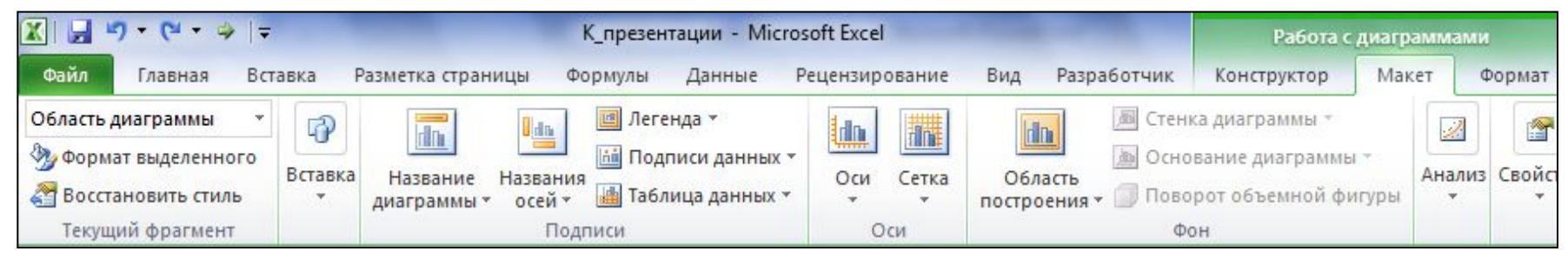

### Работа с диаграммами  $\rightarrow$  Формат

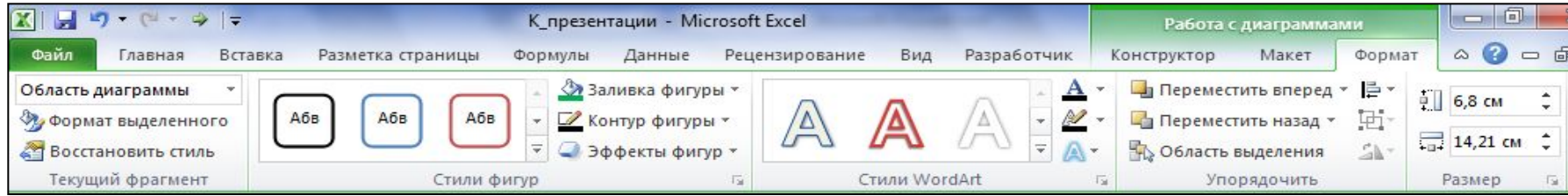

Создать диаграмму о результатах тестирования учащихся 11-х классов по информатике по образцу:

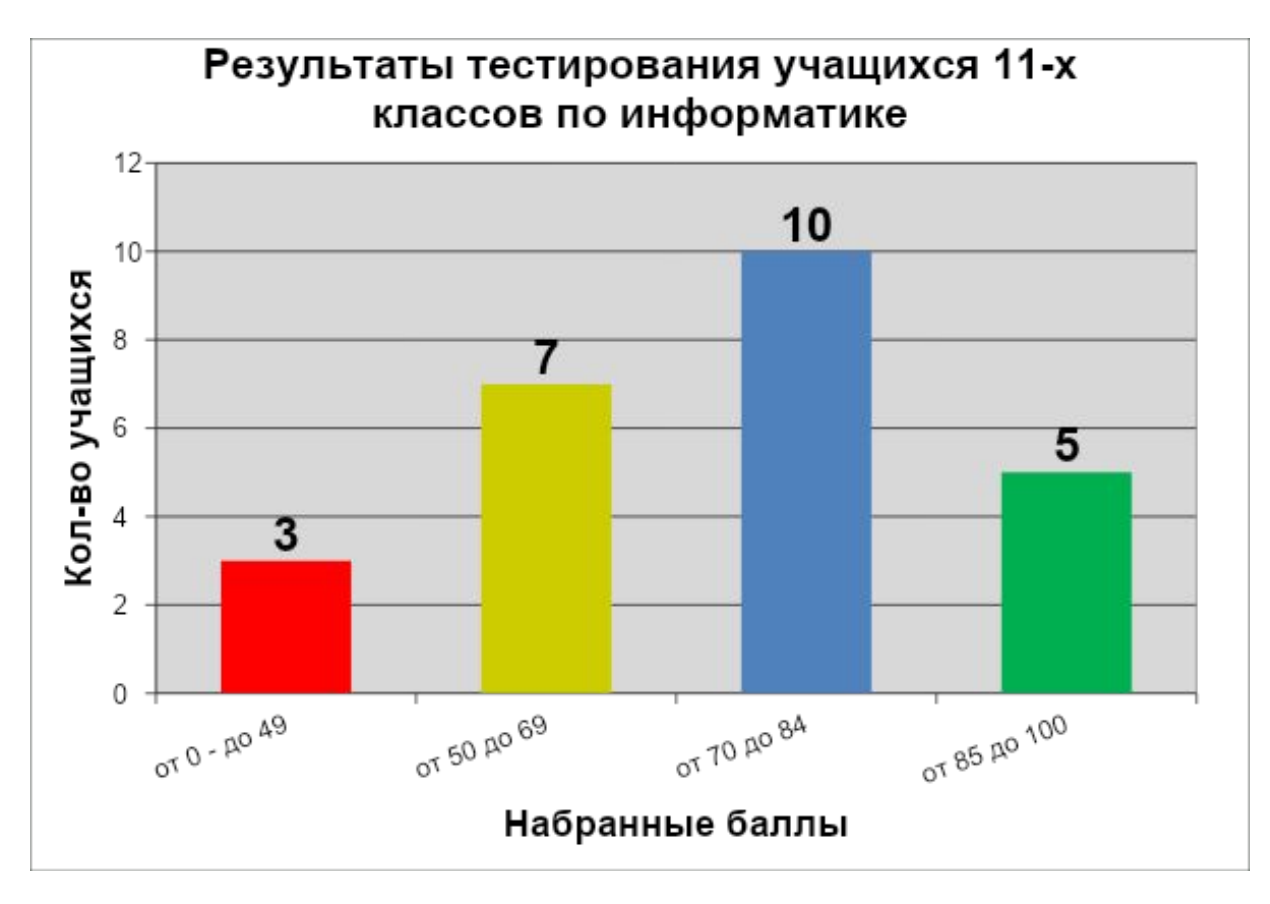

*Шаг 1* Создайте в среде табличного процессора Excel таблицу с количественными данными.

Выделите диапазон ячеек с данными, которые будут представлены на диаграмме (A3:B6)

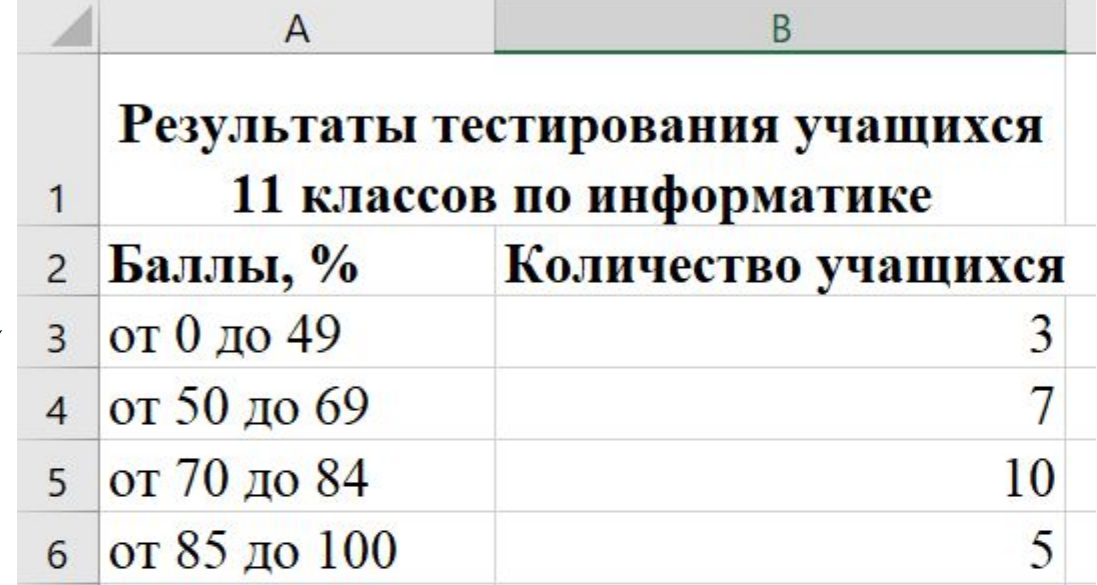

### *Шаг 2* Создайте диаграмму.

**Команда:** Вставка → Диаграммы → Гистограмма → Гистограмма с группировкой

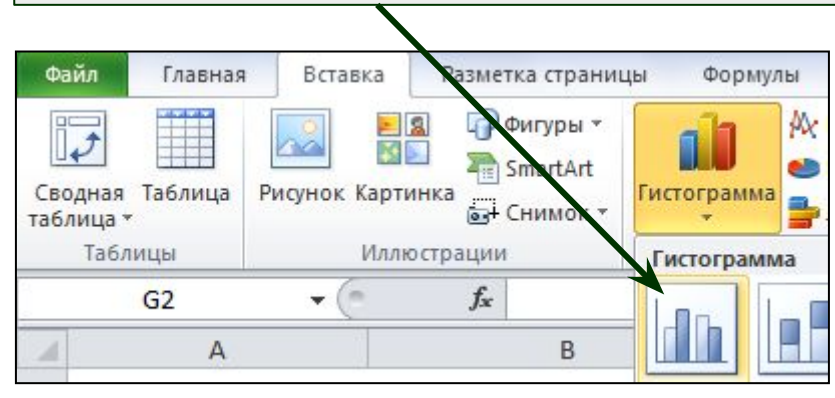

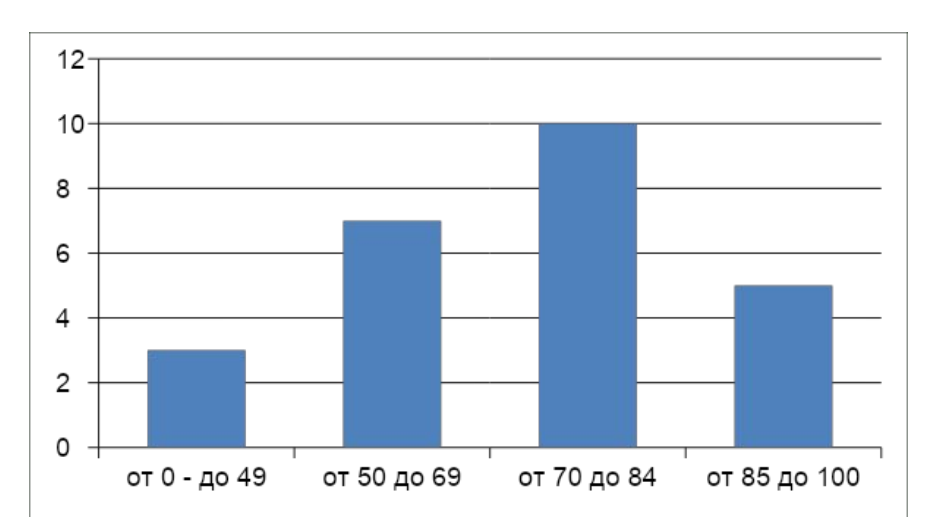

### *Шаг 3* Создайте заголовок диаграммы.

### **Команда:** Работа с диаграммами → Макет → Название диаграммы → Над диаграммой

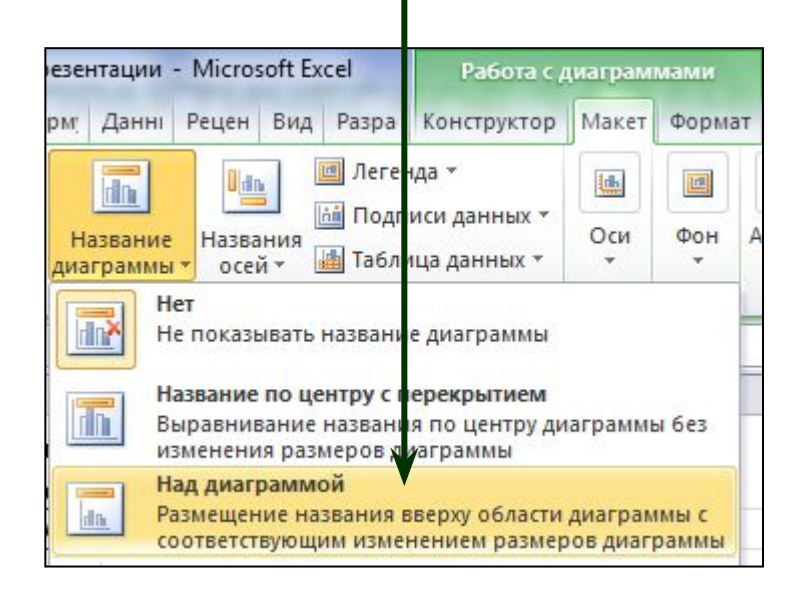

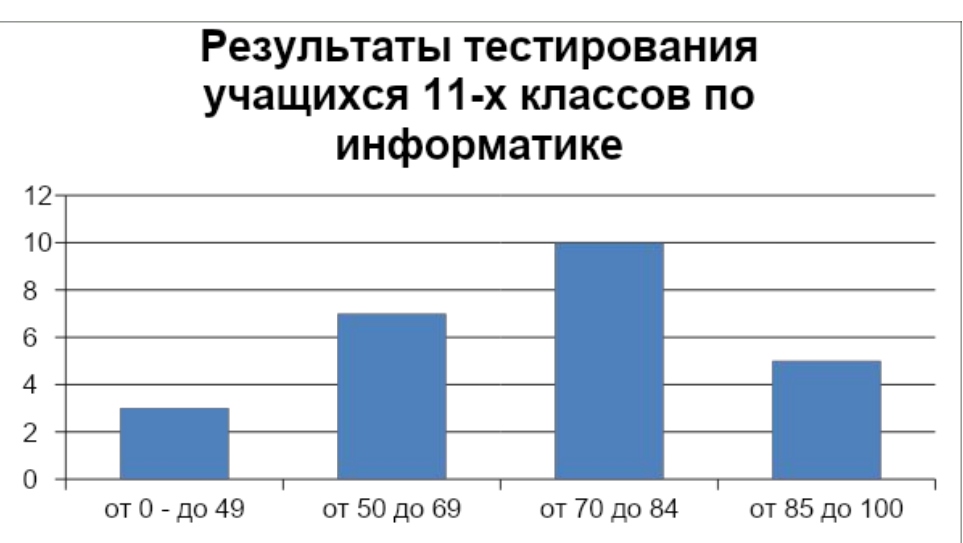

### *Шаг 4* Добавьте подписи данных над рядами данных.

### **Команда:** Работа с диаграммами → Макет → Подписи данных → У вершины, снаружи

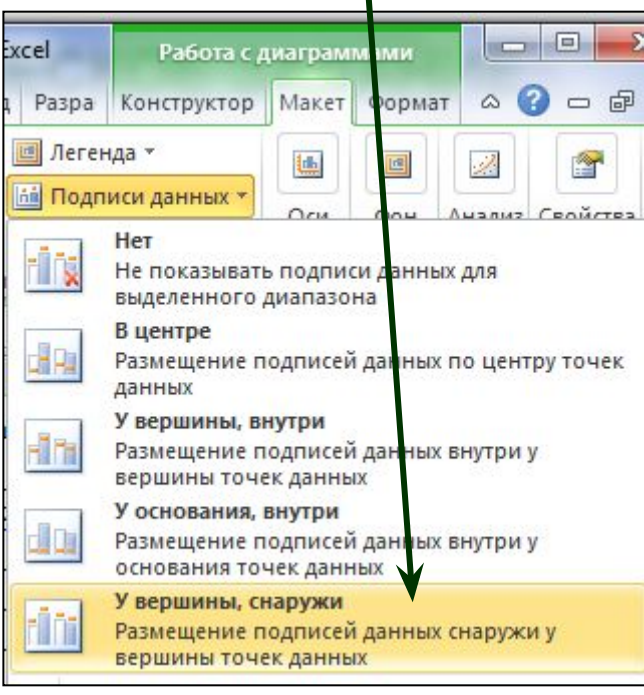

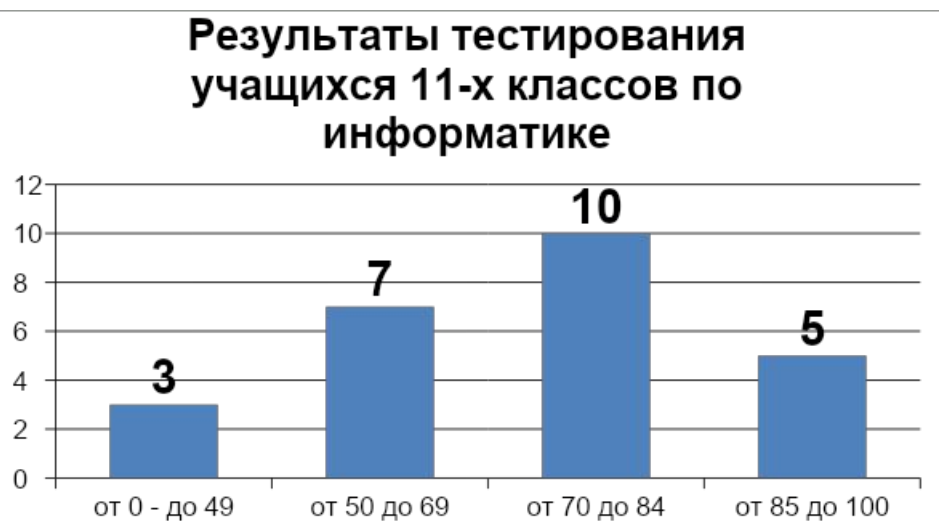

### *Шаг 5* Выполните цветовое оформление рядов данных.

**Команда:** Работа с диаграммами → Формат → Заливка фигуры

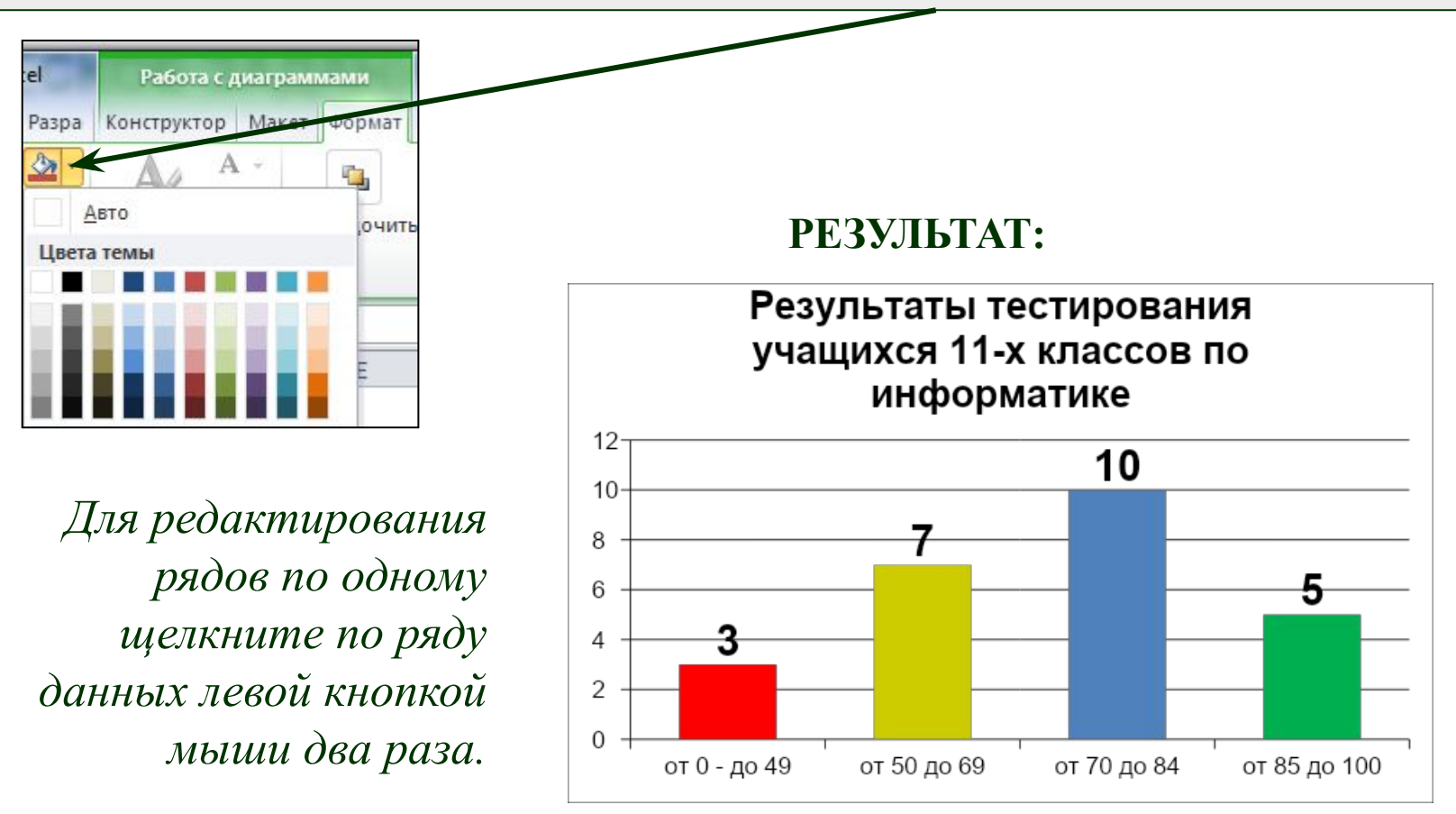

### *Шаг 6* Добавьте на диаграмму легенду.

### **Команда:** Работа с диаграммами → Макет → Легенда → Добавить легенду справа

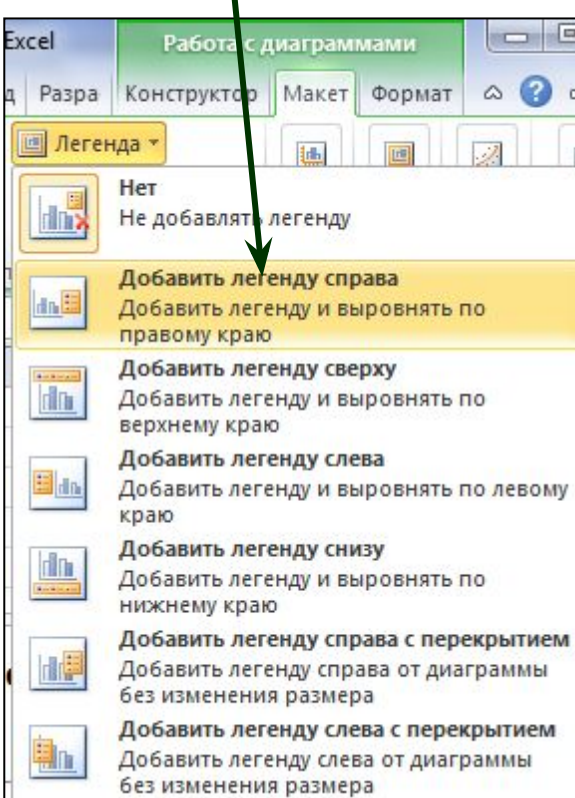

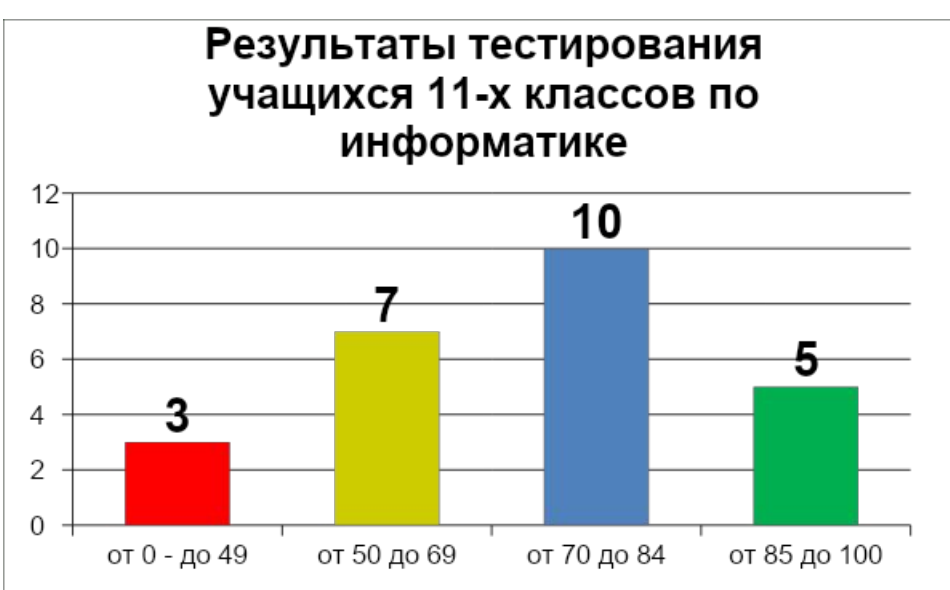

Шаг 7 Добавьте название оси категорий.

Команда: Работа с диаграммами  $\rightarrow$  Макет  $\rightarrow$  Название осей  $\rightarrow$  Название основной горизонтальной оси → Название под осью

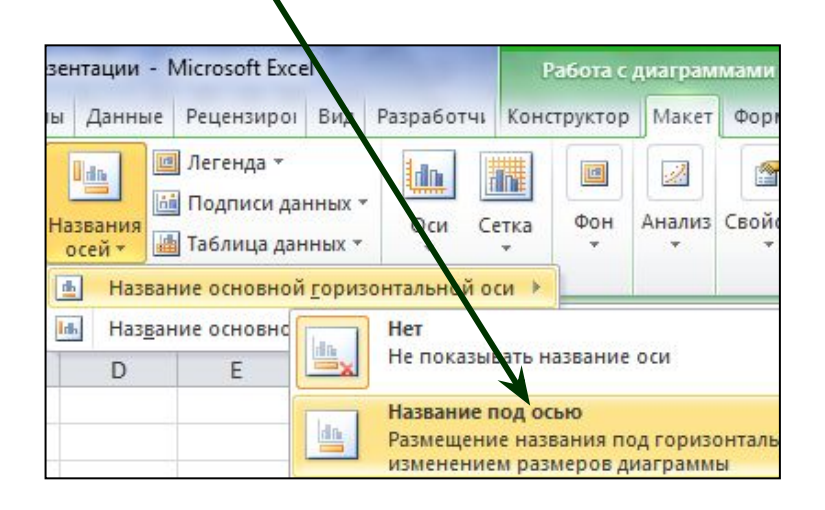

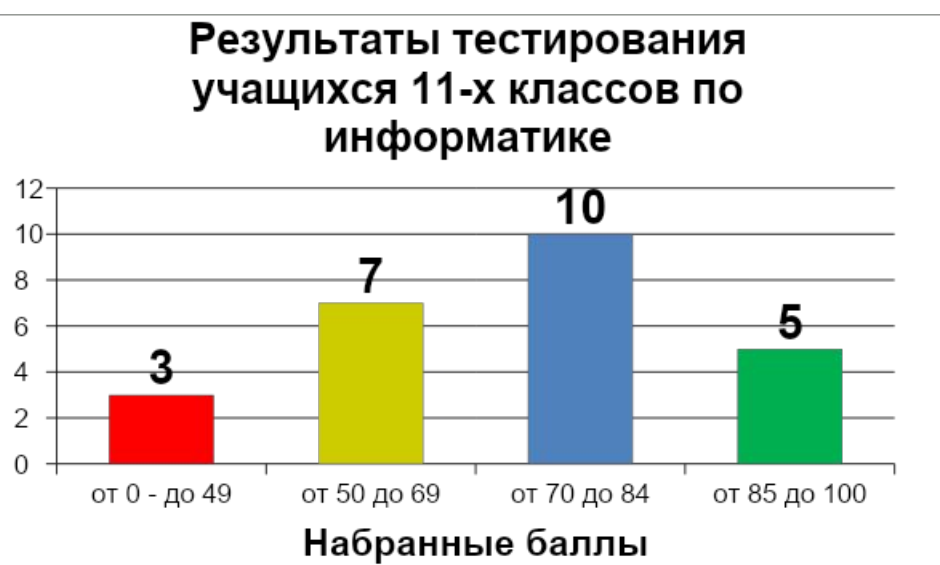

Шаг 8 Добавьте название оси значений.

Команда: Работа с диаграммами  $\rightarrow$  Макет  $\rightarrow$  Название осей  $\rightarrow$  Название основной вертикальной оси → Повернутое название

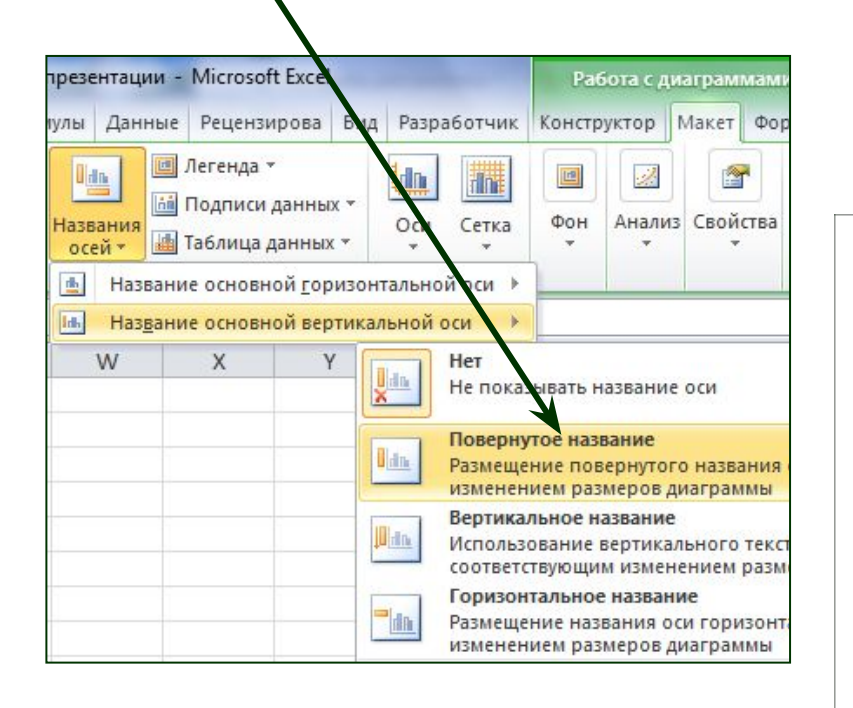

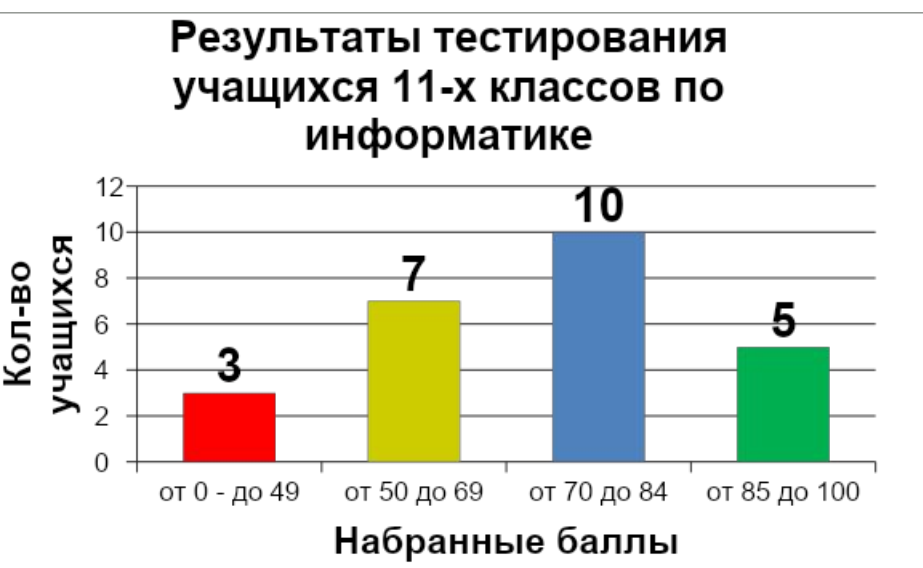

### *Шаг 9* Выполните цветовое оформление области построения.

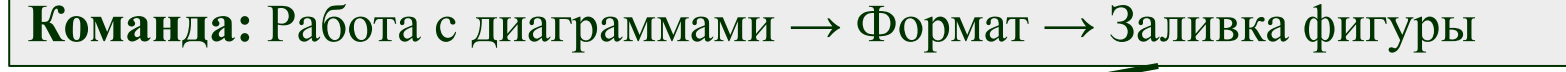

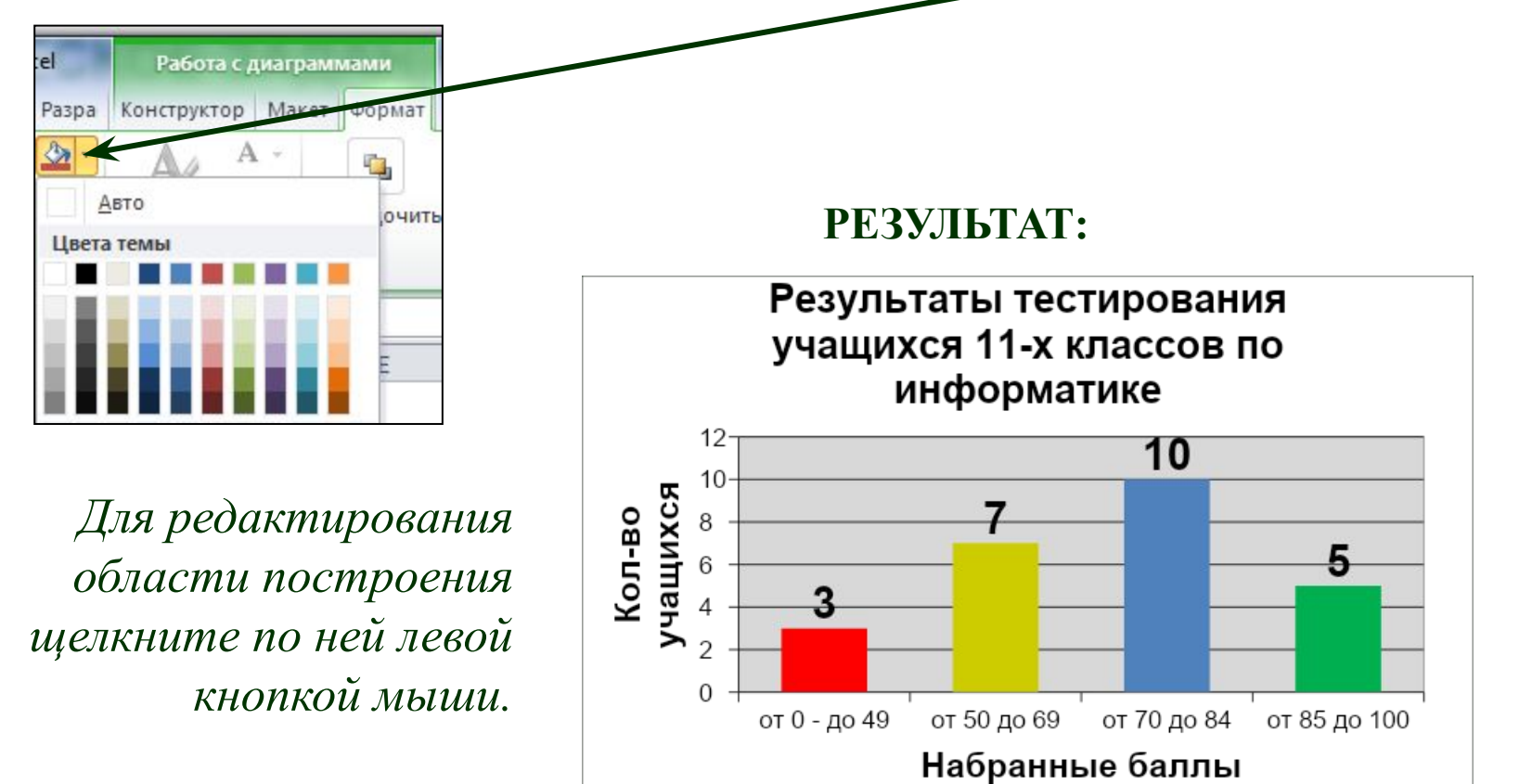

*Шаг 10* Измените расстояние (зазор) между рядами данных.

**Команда:** Работа с диаграммами → Формат → Формат выделенного → Параметры ряда → Боковой зазор  $\rightarrow$  20%

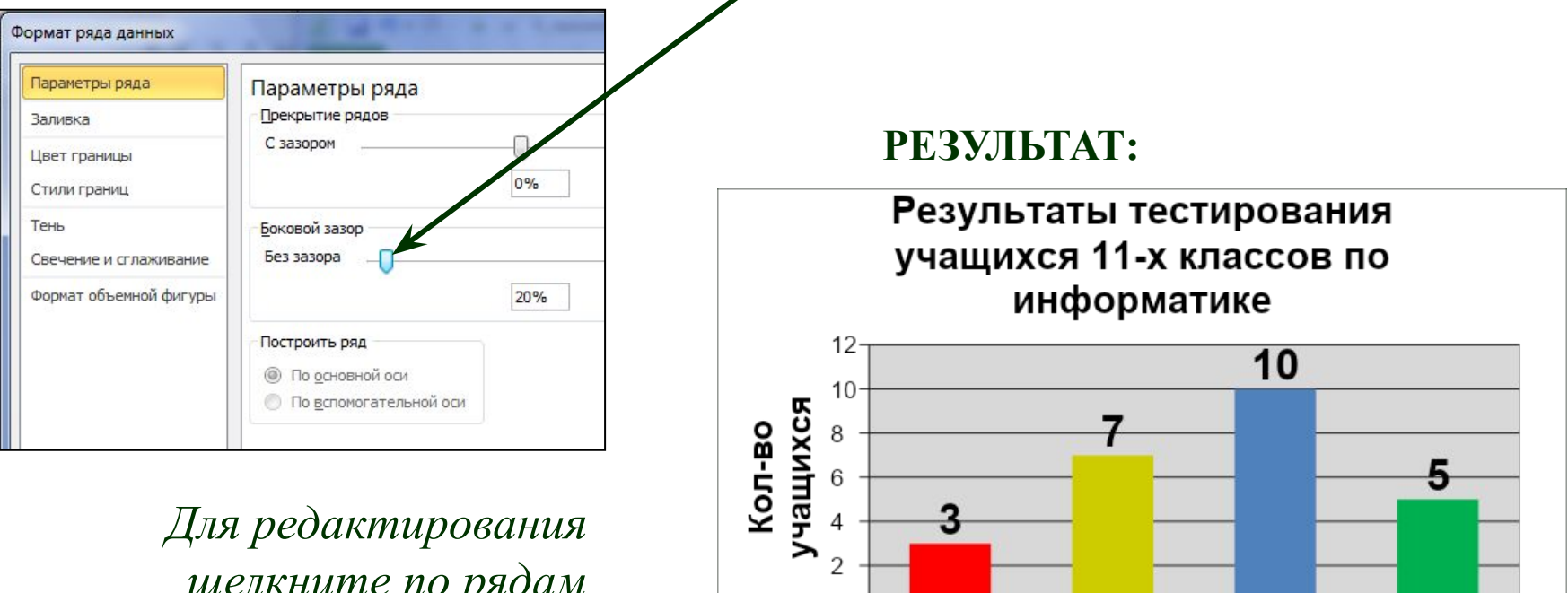

от 0 - до 49 от 50 до 69 от 70 до 84 от 85 до 100

Набранные баллы

*щелкните по рядам данных левой кнопкой мыши.* 

### *Шаг 11* Измените положение значений оси категорий.

**Команда:** Работа с диаграммами → Формат → Формат выделенного → Выравнивание  $\rightarrow$  Другой угол  $\rightarrow$  -20<sup>0</sup>

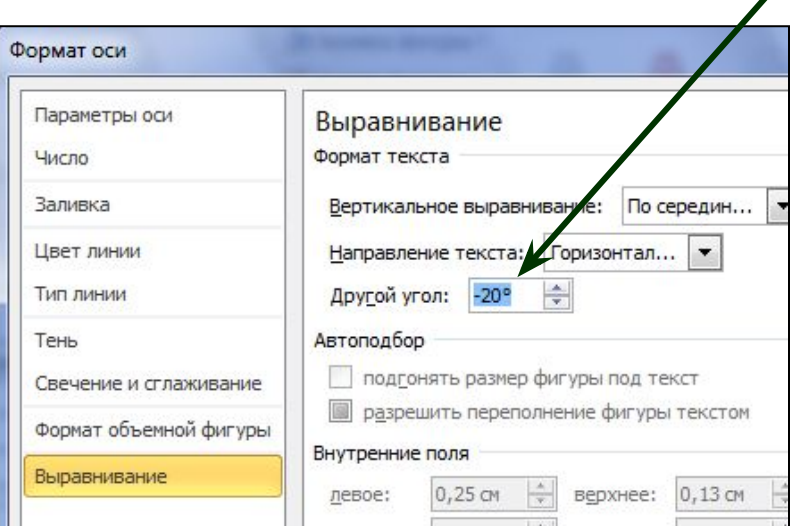

*Для редактирования щелкните по значениям оси категорий левой кнопкой мыши.* 

#### **ОКОНЧАТЕЛЬНЫЙ РЕЗУЛЬТАТ:**

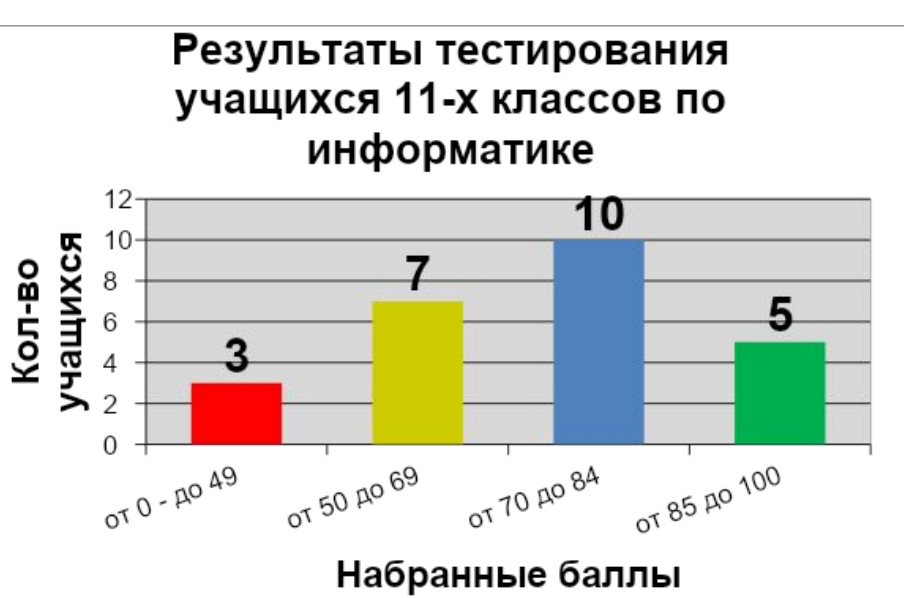

# ДОМАШНЯЯ РАБОТА

*Создайте таблицу, содержащую информацию о приобретении канцтоваров для школы.* 

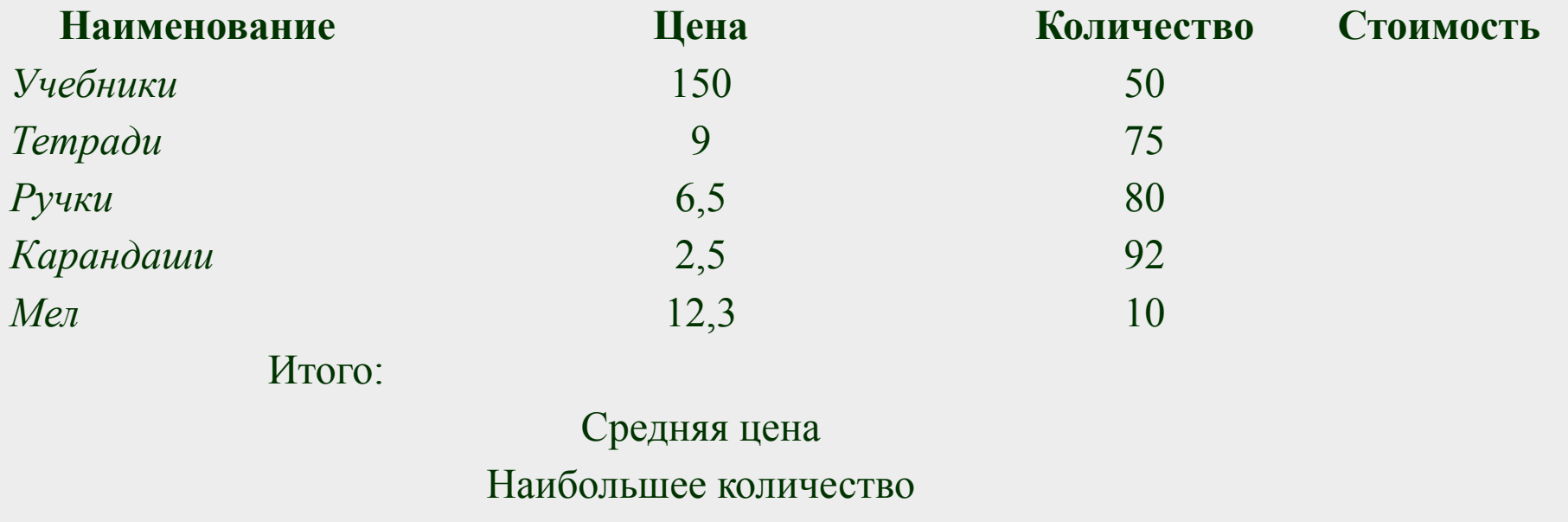

Наименьшая стоимость

*Вставьте формулы для подсчета стоимости каждого вида товара, общей стоимости. Определите, среднюю цену товара, наибольшее количество товара, а так же на какой товар была потрачена наименьшая сумма. Постройте диаграмму, показывающую, какого товара было приобретено больше* 

*всего.*

# Домашнее задание

В приложенном PDF-файле выбрать одно из 3-х заданий (4-е задание не трогаем).

Отправить один файл Excel с выполненными на отдельных листах заданиями:

- 1) Тренировочная диаграмма (успеваемость)
- 2) Диаграмма с канцтоварами
- 3) Диаграмма на выбор из PDF-файла

Жду ваши работы до 15.04:

- На почту uservkontakt@mail.ru
- Вконтакте https://vk.com/id127100811
- В Дневник.ру (пока не советую, работает с перебоями) По возникающим вопросам – пишите. WhatsApp 89521093375

Надеюсь, вы активно регистрируетесь в Zoom. Если нужна видеоконсультация по заданию – добавляйте меня в контакты в Zoom по названию почты, пишите, созвонимся, я все объясню и покажу.